## Osallistuminen yleisötilaisuuteen Teamsilla – liittyminen

- Tilaisuuteen liitytään klikkaamalla Teams-linkkiä [Liity kokoukseen napsauttamalla tästä](https://teams.microsoft.com/l/meetup-join/19%3ameeting_NDc4ZGUxYjEtYThkYy00OWJkLWJiMTktYTQxMDI1MmNiNWMy%40thread.v2/0?context=%7b%22Tid%22%3a%22797285df-a049-4fd9-862b-46fe8c0dce07%22%2c%22Oid%22%3a%2233ef3b31-cf47-43c1-9301-2db5b5c3dd23%22%7d)
- Kun osallistut tietokoneella, helppo tapa osallistua on verkkoselain ("Jatka tällä selaimella")
- Toinen vaihtoehto on käyttää Microsoft Teams -sovellusta, mikäli sovellus on asennettuna laitteeseesi.
- Jos osallistut älypuhelimella, tarvitset Microsoft Teams –sovelluksen, jonka voit ladata oman puhelimesi sovelluskaupasta.
- Pyydämme yleisöä liittymään tilaisuuteen kamera ja mikrofoni pois päältä kytkettynä.
- Kun tarvittavat säädöt on tehty paina "Liity nyt" painiketta.

1 A-INSINÖÖRIT

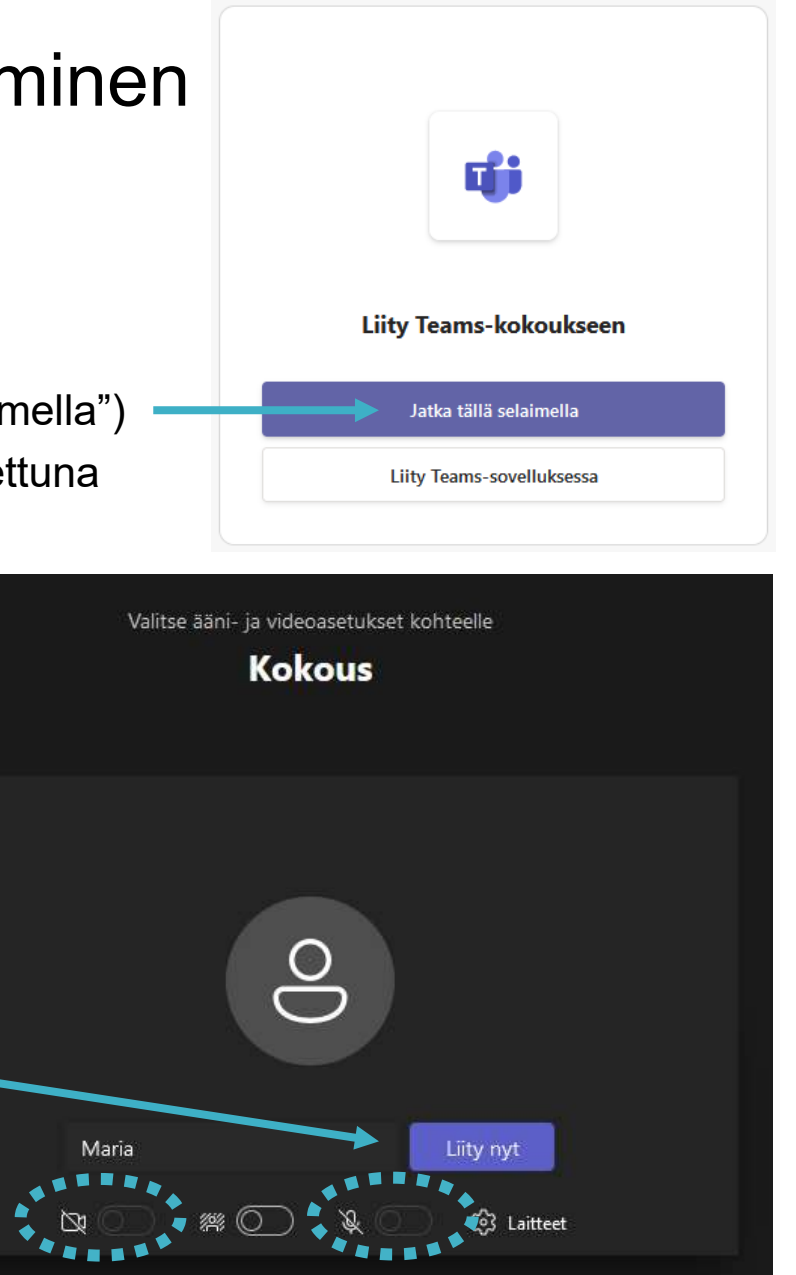

## Osallistuminen yleisötilaisuuteen Teamsilla – tilaisuuden aikana

09:51

- Voit kytkeä kameran ja mikrofonin pois päältä tarvittaessa myös kokouksen aikana työkalupalkin painikkeista.
- Työkalupalkki häviää näkyvistä hetken kuluttua, jos sitä ei käytetä. Saat sen takaisin näkyviin liikuttamalla hiirtä kokousikkunassa.

## Kysymykset

- Tilaisuuden loppuun on varattu aikaa keskustelulle ja kysymyksille.
- Teamsissa kysymyksiä voi esittää keskustelu-toiminnon (chat) kautta.
- Avaa keskustelu-ikkuna painamalla kuvaketta työkalupalkissa. Keskustelu-ikkuna avautuu näytön oikeaan laitaan.
- Kirjoita viesti ja paina lähetä (nuoli-kuvake).
- Kysymyksiä luetaan ääneen ja niihin vastataan salissa.

## **A-INSINÖÖRIT**

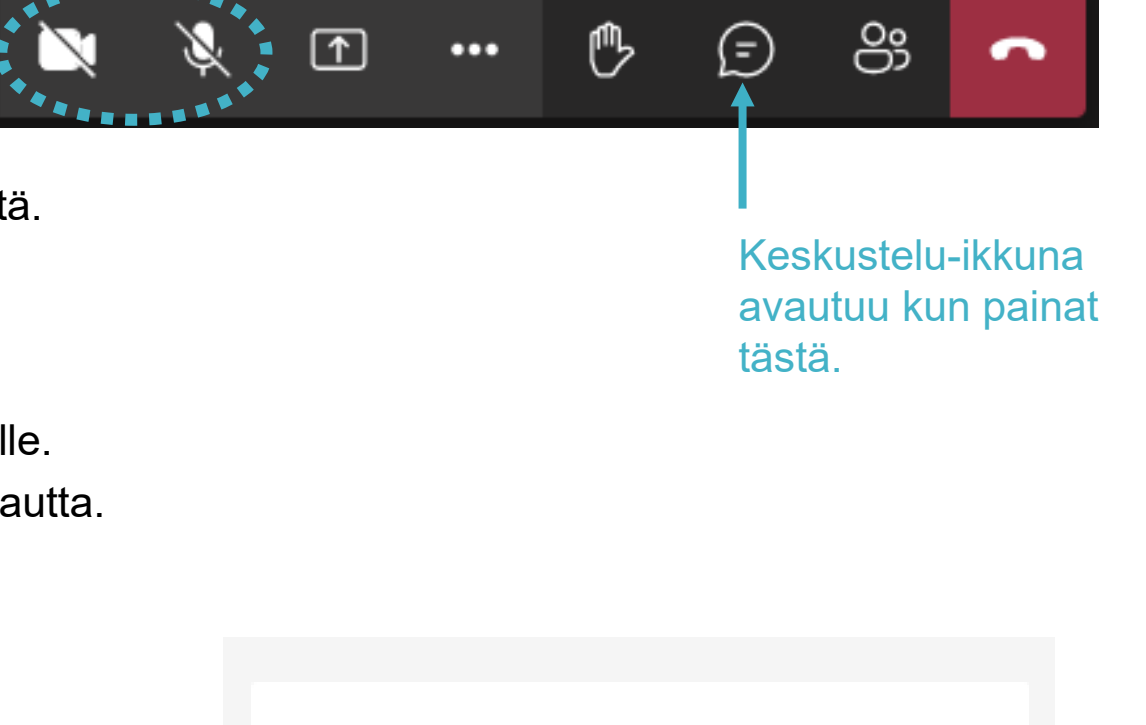

Kirjoita viesti

P)